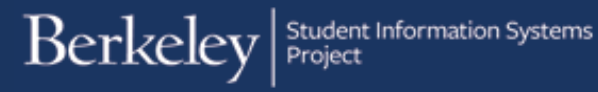

# **Graduate Division Award Entry**

#### **Path: Cal Components > Financial Aid > Award Entry**

Departments can award certain types of Graduate Division and other Berkeley awards to students (e.g. Block Grants and Departmentally Restricted Funds). These awards are approved and posted by the Graduate Division office.

For more information about policy, guidelines and restrictions on Graduate Division and other Grad Awards, please visit the [Graduate Division](http://graddashboard.berkeley.edu/fellowships/) website.

Before beginning an award entry, ensure that you have set your system defaults. You will only need to do this once a year (to update the Financial Aid Year). For more information refer to the Set Up SACR Defaults (Financial Aid) job aid.

This job aid will cover how a department enters Graduate Division award(s) to one or more students in a batch. In this example, we will enter a Block Grant award to two students.

After logging into Campus Solutions, use either the top menu or the left hand menu.

Click the **Cal Components** link.

Click the **Financial Aid** link in the Cal Components folder.

**NOTE:** You can also click directly on the Award Entry folder from this view

Click the **Award Entry** folder.

**NOTE:** You can also click directly on the Award Entry link from this view

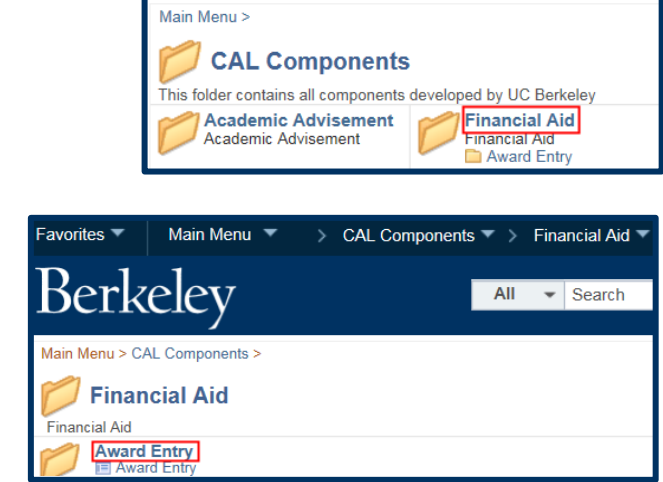

Main Menu  $\blacktriangledown$ 

Click the **Award Entry** link.

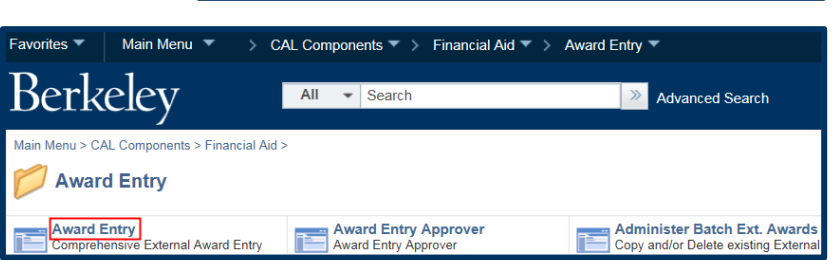

Favorites

Menu

My Favorites CAL Components Self Service **Financial Aid** 

Favorites

Berkeley

Berkeley

Main Menu  $\overline{\phantom{a}}$ 

 $C = 0 -$ 

 $\bullet$  Search

> CAL Components ▼

All

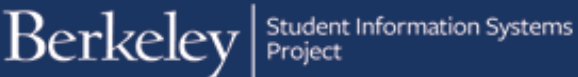

The Award Entry page displays.

The first page defaults to **Find an Existing Value**, where we could look up existing awards.

In this example, we want to add a new award, so we will click the **Add a New Value** tab.

The **Add a New Value** page displays. Because the system defaults have already been setup, the Academic Institution & Aid Year have defaulted, otherwise we would need to add those.

Now we will need to specify some information about the award(s) we are about to enter.

Select the **Academic Career** (*Graduate, Undergraduate*, or *Law*) of the student(s) we will be making awards to.

**Note:** You cannot combine undergraduates and graduates in the same entry (batch).

In this case we will select *Graduate* from the drop-down list.

We have to specify if this is a **Graduate Division Award** (e.g. Block Grant or Departmentally Restricted) or a **Department Award**.

Note: Depending on your access you may only have once choice, that will default.

We will select **Graduate Division Awards** from the Financial Aid Type drop-down.

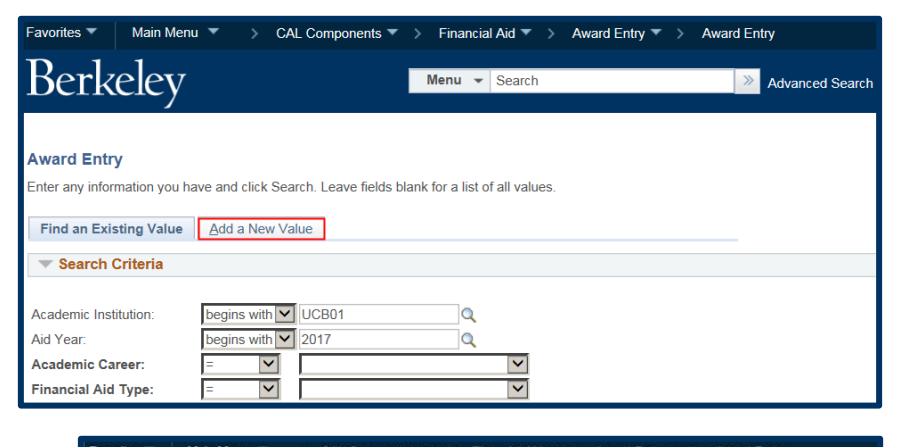

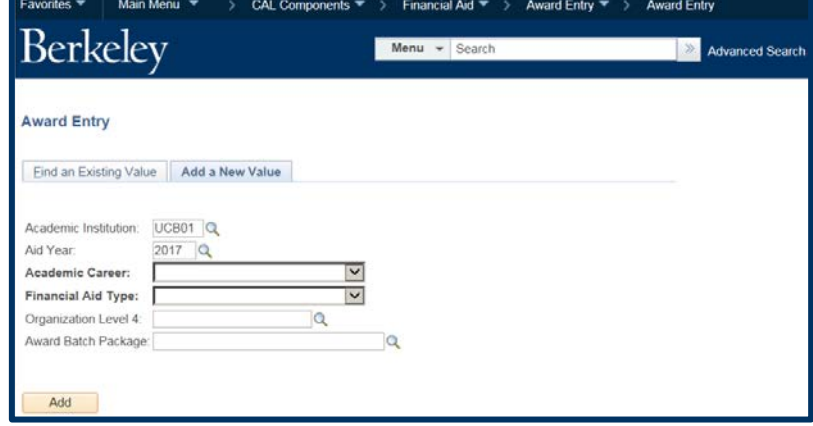

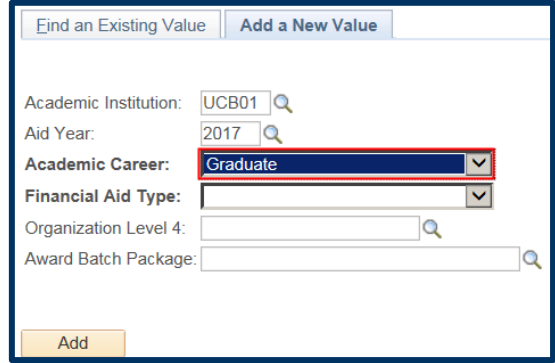

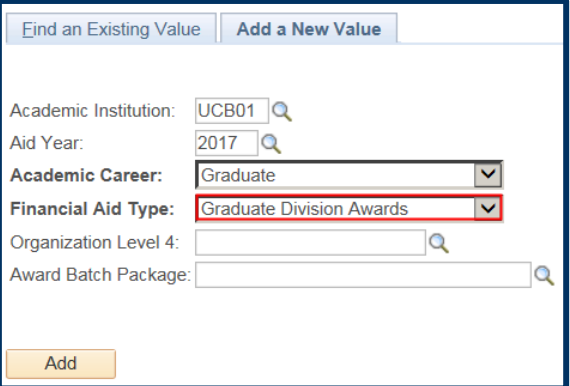

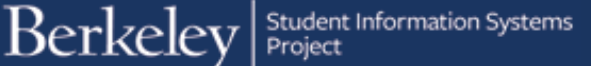

Next, we'll need to select the department we are entering awards for.

Click the **Lookup Icon Q** to the right of the **Organization Level 4** field. The choices in the lookup depend on your security. Some people have access to only one department, some may have a multiple.

In this case, we'll click department EUNEU.

Now we will name this "batch". If multiple people in your department prepare awards, consider discussing a naming convention.

For example, we could name the batch "Fall Fellowships for Entering Students" or "Spring GSI supplements".

In this case, we will enter a title of "Neuro Block Grant Julyxx" in the **Award Batch Package** field.

When all the required fields are filled in, click the **Add** button.

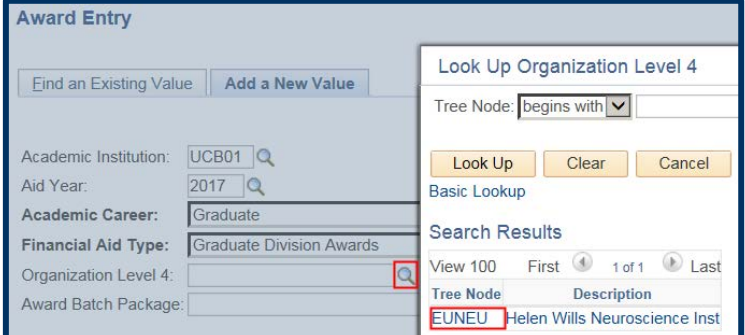

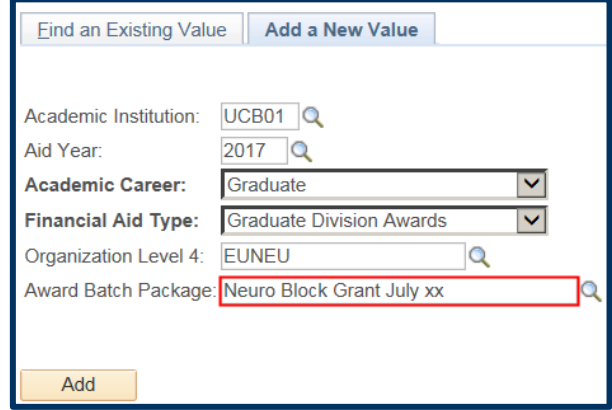

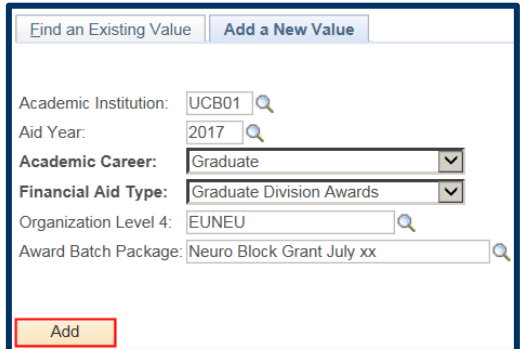

The **Award Entry** page displays. The top of the page shows summary information of the criteria we entered (*Graduate Division Awards, Aid Year, Career*, etc.) The **Status** will always start as *Pending*.

There is a link to add **Comments** if desired.

The **Batch Number** and **Created By** fields will fill in once we **Save**.

We'll come back and select our **Approver** after we fill out the rest of the page.

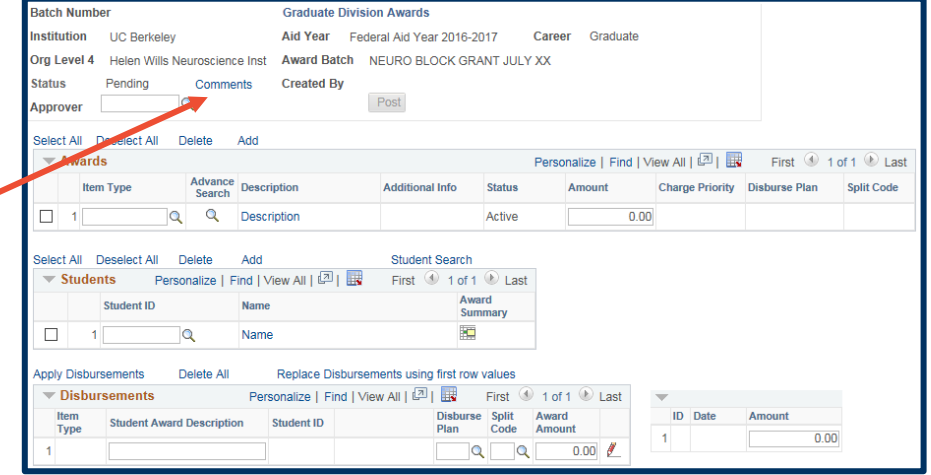

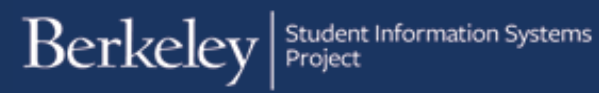

## Adding the Awards

The **Awards** section is where we'll enter the source of the funding and payment options (represented by the Item Type) and the total Amount to be given to each student.

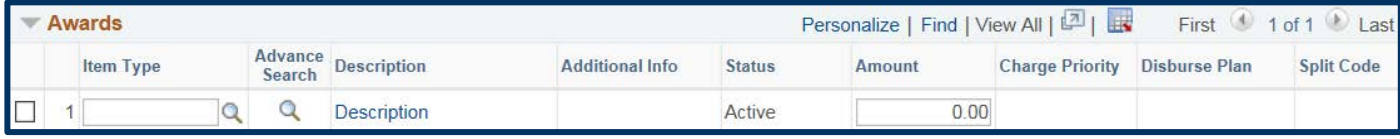

If you know which Item Type(s) you will be using, you can enter it directly in the **Item Type** field.

An Item Type is a 12 digit number that combines the funding source (chartstring) with a charge priority (what can be paid).

The easier and recommended way to find the relevant Item Type is to click the **Lookup Icon** under **Advance Search**.

The Item Type Search page will display.

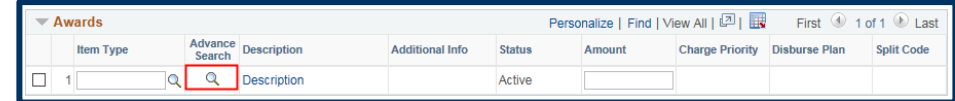

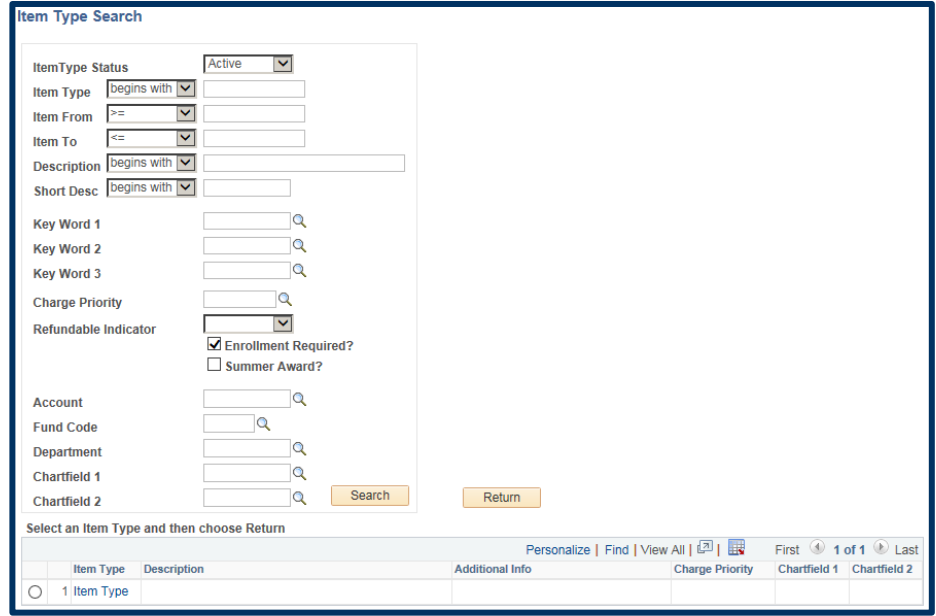

The most common search criteria for Grad Div awards will be by **Charge Priority** and a Keyword search.

A Charge Priority indicates whether the funds will be disbursed directly to the student or whether they will apply to certain charges on the student's account.

We've clicked the Charge Priority **Lookup Icon Q** to see our options. For more information, including definitions, please see the [Charge Priorities job aid.](http://sis.berkeley.edu/sites/default/files/charge_priorities_for_award_entry.pdf)

In this example, we would like to give our students a stipend that will pay directly to the student(s). Therefore, we will select *F\_REFUND*.

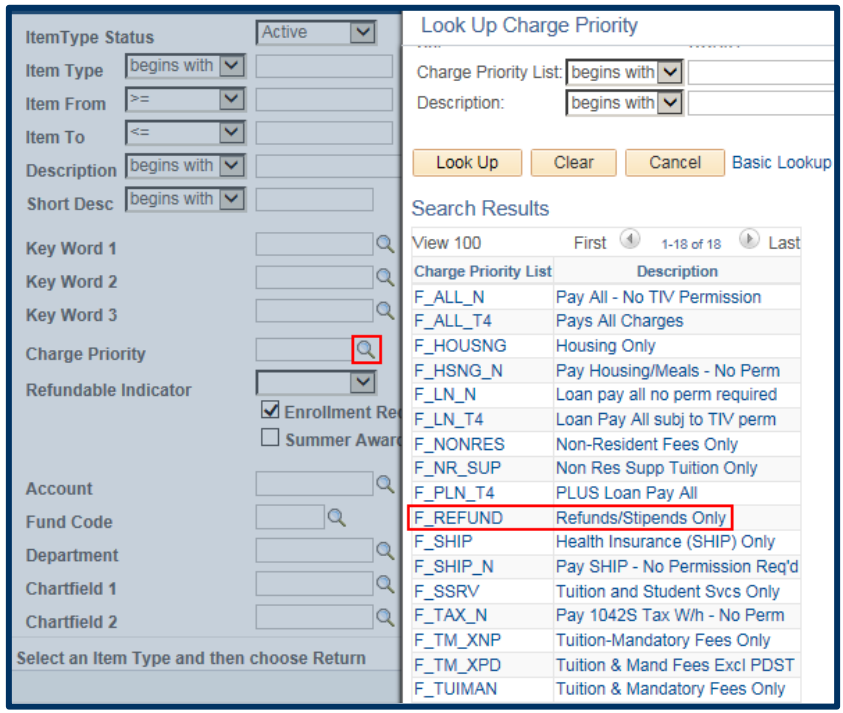

Note: This does not refer to a "refund" as in a reimbursement. Refundability refers to whether any amount in excess of charges may be disbursed to the student. When we select F\_REFUND, we're indicating that the full amount should be disbursed to the student, regardless of any outstanding charges on his/her account.

We will now use the Key Word 3 field to look up our department's Block Grant.

Block Grants will always start with *BG- (dash).*

We will enter BG- and then click the Lookup icon.

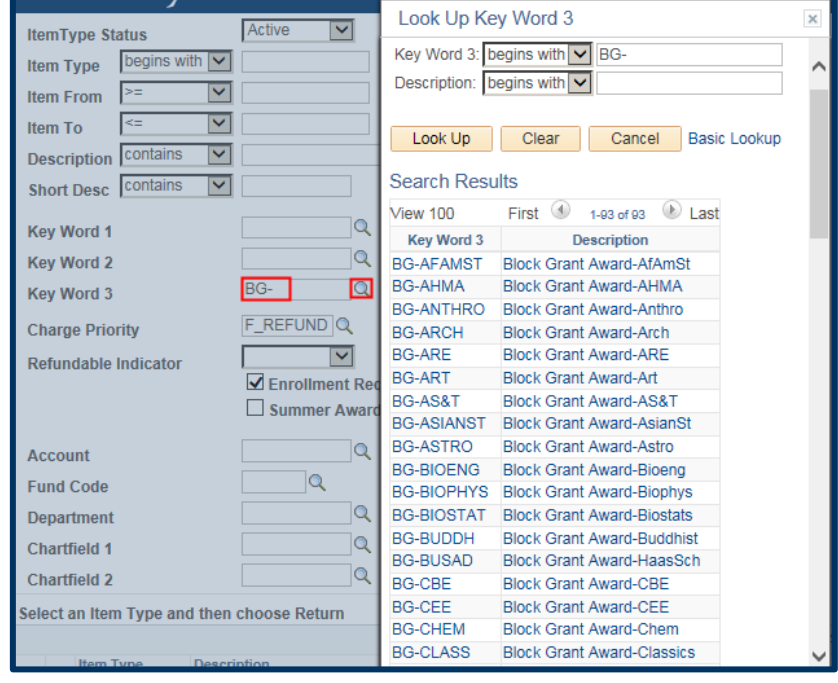

### For *Departmentally Restricted Funds*, click the **Lookup Icon Q** next to Key Word 3.

Change the search criteria for the Description field to "Contains".

Enter the fund name.

Click the **Lookup** button.

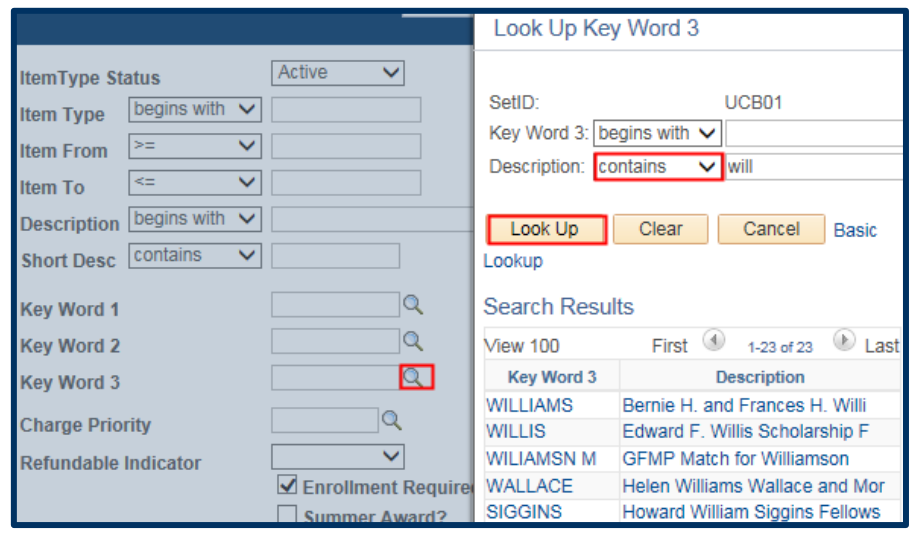

After scrolling through the list we found our department's Block Grant and clicked on **BG-**Neuro.

We have now indicated that we need an Item Type that will use our department's Block Grant allocation and disburse as a stipend.

If we are preparing this award for Summer, make sure to click the **Summer Award**  checkbox, and uncheck the **Enrollment Required** checkbox.

We will click the **Search** button to look for an Item Type that matches our criteria.

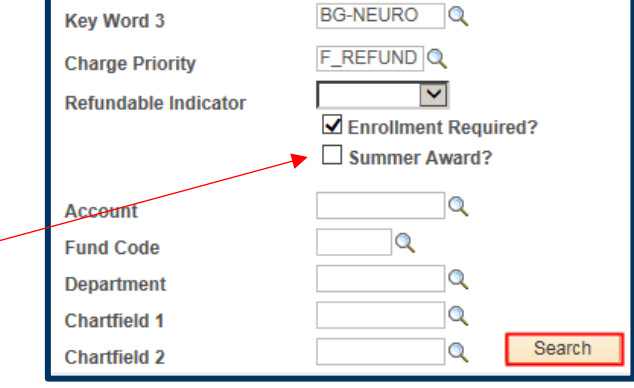

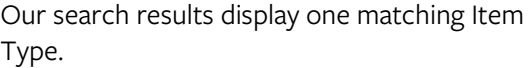

We will click the radio button to select that Item Type and then click the **Return** button to go back to the Award Entry page and continue adding the Award.

**Note:** If you accidentally click the **Item Type** number, you'll be in the Item Type details. Click **Cancel**, to return to this page.

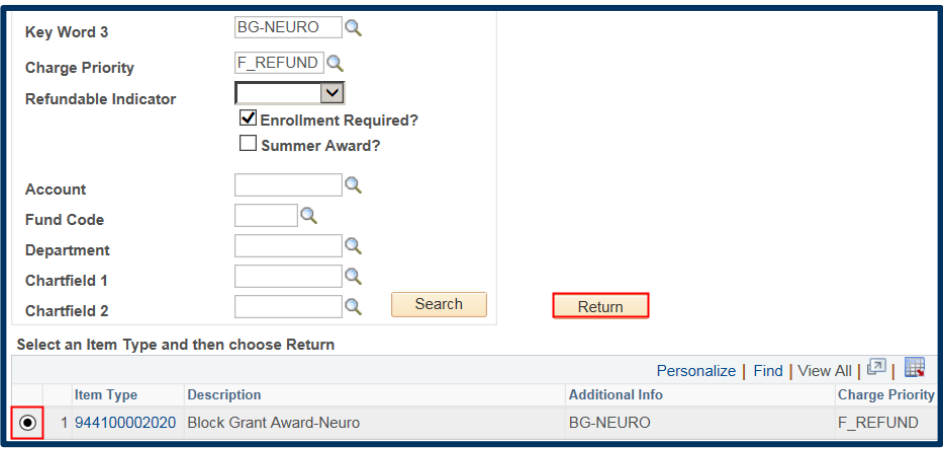

Back on the Award Entry page, the Item Type number will display. A description of the award and the department. (e.g. *Block Grant Award-Neuro*) will display to the student in CalCentral. We can also see the Charge Priority (what will pay) for the Amount awarded.

The default Disbursement Plan and Split Code will also display. (We'll see more about those below when we're applying these awards to students.)

Now we enter the total amount each student should get.

In this example, our department will give \$2,222 to each of our students for the year (\$1,111 per semester).

In this example, we will just add 1 award, however, you can add multiple awards in the same batch, as long as they are also Graduate Division Awards and will apply to all the students we will add below.

If needed, add another award by clicking the **Add** link. A new line would appear. You would use the Advanced Search lookup to find the  $2^{nd}$  Item Type, then add in an amount.

Note: The order awards are added does not matter, the system will determine what gets applied first based on the Award type and the Charge Priority.

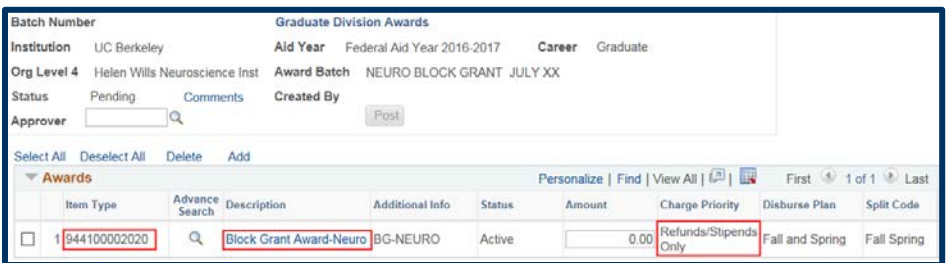

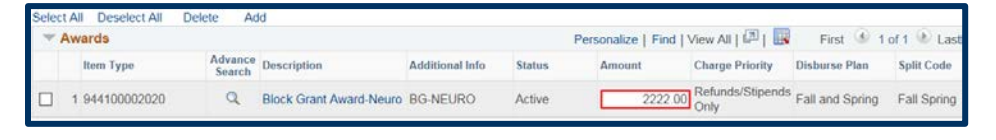

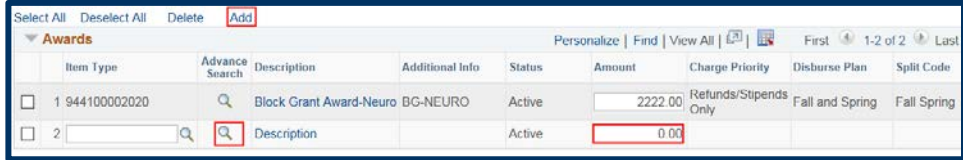

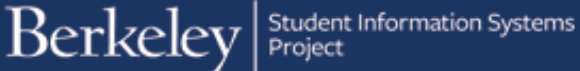

In the **Students** section below, add the student IDs or click the **Lookup Icon** Q to search for students by Name.

Be careful to select the correct student, as there can be many people with similar names.

**NOTE:** Continuing students have an 8 digit student ids, new students as of Fall 2016 will have a 10 digit student id# starting with "30". Adding Students

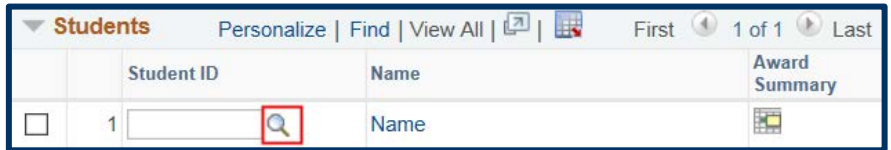

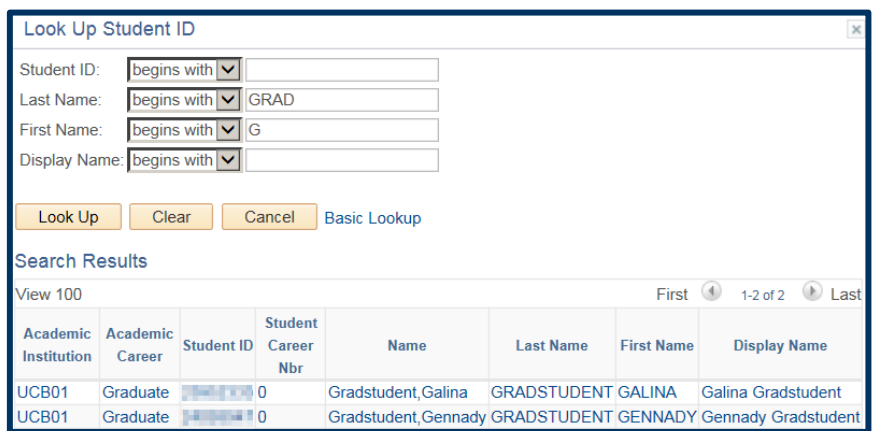

We have added the first student.

We can click on a student's name to see their Customer Account (billing information).

Click on the Award Summary grid to see their Financial Aid Award Summary.

#### **Customer Accounts**:

The Customer Account (billing summary) page opens up in another browser window.

Click the Account Details link to see the specific fees.

#### **Account Details:**

The Customer Accounts (billing details) page displays.

You may need to click the View All link to see all the charges and payments.

We will close this browser window when we are finished reviewing this information.

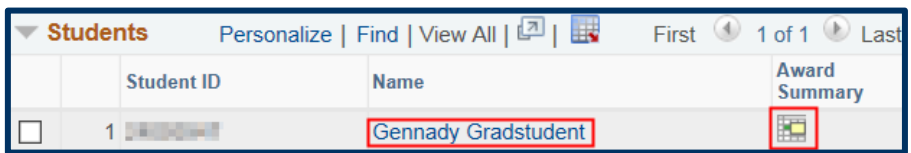

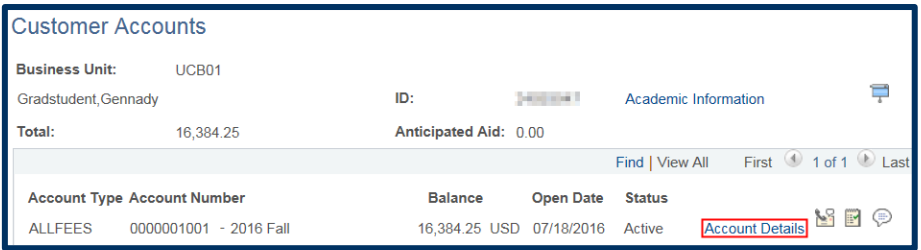

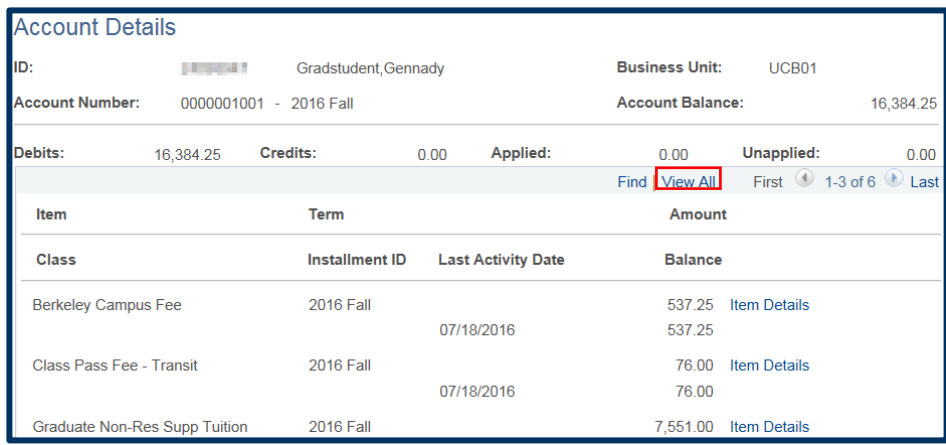

### **Financial Aid Award Summary**:

The Award Summary page opens up (not in a separate window).

This will display planned aid. In this example we see a Departmental Award. You can click on the Award Term Summary tab to see a breakdown by semester.

To return to the **Award Entry** page, make sure to click the **Cancel** button at the bottom of the page.

**Warning:** If you use the browser back button or the menu, you may lose all your work.

Back on the Award Entry page we can add other students to whom the award(s) apply.

Click the **Add** link to add another student.

When the new line appears, either type in the Student ID# or click the Lookup button to find the student.

Our second student has been added. We can add as many students (in the same Career) that the award(s) apply to.

Note: To delete a student, click the checkbox next to their name and click the **Delete** link.

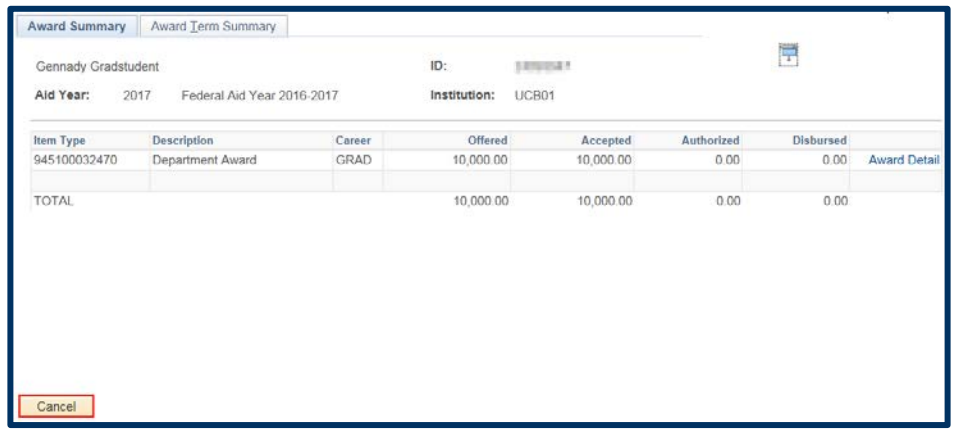

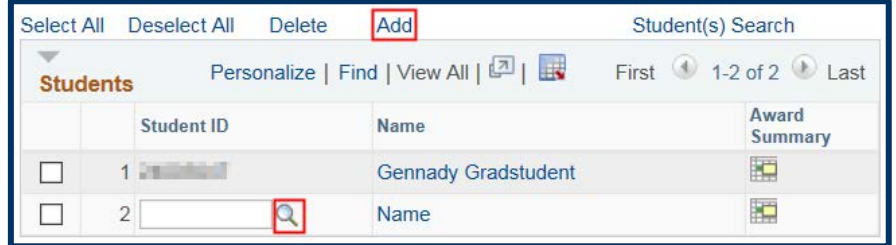

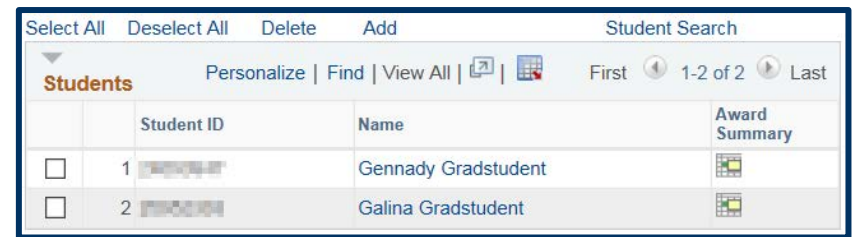

**NOTE:** At any point in this process if you need to save your work and exit this page, you could do so by clicking the **Save** button at the bottom of the page. Then when you return to the Award Entry page use the **Find Existing Value** page to find the pending award entry.

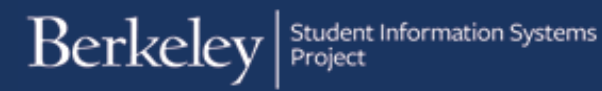

# Apply and Edit Award(s) to Students

In the Disbursements section below, click the **Apply Disbursements** link.

This will apply the amounts entered from the awards chosen to each of the students and will show the details of the disbursement(s).

It's recommended to do this step after all the awards and all the students have been added.

**Batch Number Graduate Division Awards** Institution UC Berkeley Aid Year Federal Aid Year 2016-2017 Career Graduate Org Level 4 Helen Wills Neuroscience Inst Award Batch NEURO BLOCK GRANT JULY XX Status Pending Comments Created By<br>Approver Q Approver Post Select All Deselect All Delete Add  $\overline{\phantom{a}}$  Awards Personalize | Find | View All  $\left[\frac{\overline{3}}{2}\right]$  |  $\frac{\overline{3}}{28}$  | First  $\frac{4}{2}$  1 of 1  $\frac{3}{2}$  Last Advance<br>Search Description Additional Info Item Type Status Amount Charge Priority Disburse Plan Split Code 1944100002020 Q Block Grant Award-Neuro BG-NEURO Active 2222.00 Refunds/Stipends Fall and Spring Fall Spring Select All Deselect All Delete Add Student Search Students Personalize | Find | View All |  $\sqrt{2}$  |  $\sqrt{3}$  First  $\frac{4}{3}$  1-2 of 2  $\frac{2}{3}$  Last Marine Marine Student ID Award<br>Summary **RO**  $\begin{array}{c}\n\hline\n\text{UD} & \text{Date} \\
\hline\n\text{1}\n\end{array}$ Student Award Description Student ID Plan Code Amount Item<br>Type  $0.00$  $\mathbf{1}$ Save

Once you have clicked the Apply Disbursements link, each award will display for each student.

The default **Disbursement Plan** that was setup for this Item Type is AY = *Academic Year* which is a standard fall/spring disbursement (e.g. one stipend per semester)

The default Split Code is FS meaning the payments are split between Fall and Spring.

You may leave those defaults as they are, or changed if needed.

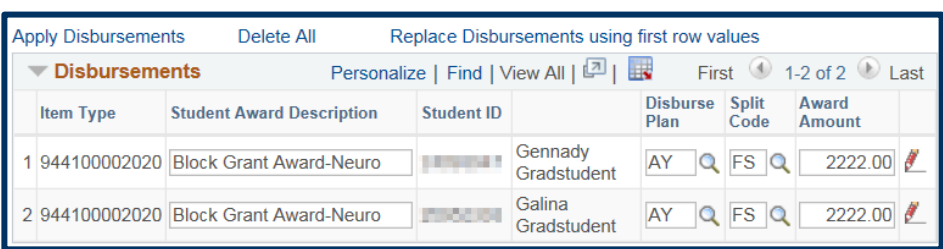

If you need to change the **Disbursement Plan**, either type in the new value or use the Lookup icon to select a different disbursement plan.

The default Disbursement plan for Academic year payments is "AY" (Academic Year) which is a standard fall/spring disbursement (e.g. one stipend per semester). You can also select a Monthly disbursement that happens at the beginning, middle or end of each month.

The default Disbursement plan for Summer Graduate Division awards is "S1".

In this example, we will change just Galina's Disbursement Plan to show the difference.

Once we enter a different **Disbursement Plan** the corresponding **Split Code** will also need to be entered. **Split Codes** are conditional, meaning different ones may be used depending on which **Disbursement Plan** you have chosen.

If you know the **Split Code**, enter it, otherwise use the Lookup icon to see the relevant Split Codes.

In this case, we will choose MB so that our monthly payment pays for Fall and Spring.

Warning: The system considers awards for both Fall & Spring as part of the Academic Year. If you enter a "Fall only" payment on an Item Type (chartstring +charge priority) and then later try to submit a "Spring only" payment from the same source, it would override the Fall payment. (The system would think you changed your mind about the Fall payment and ONLY wanted Spring to occur in that year.) To add a spring payment on the same Item Type you used for a Fall payment, use the Split code of "FS" (or if using a ,onthly Disbursement Plan, one of the monthly Split codes that pays Fall & Spring) and add in the Fall AND Spring information. This will keep the fall payment as it occurred and will add the spring payment.

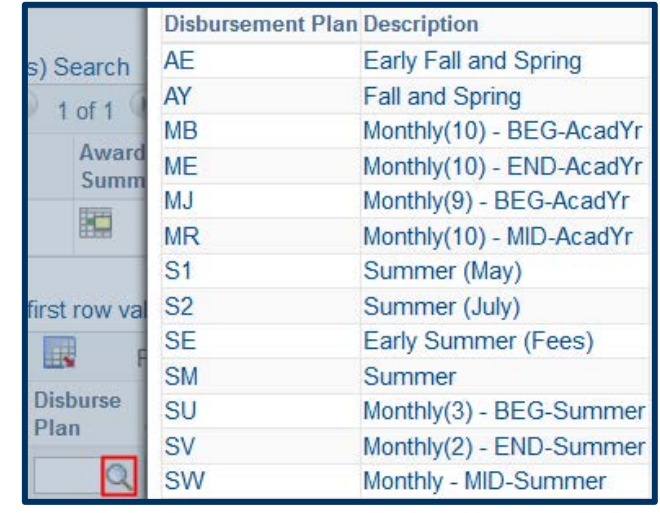

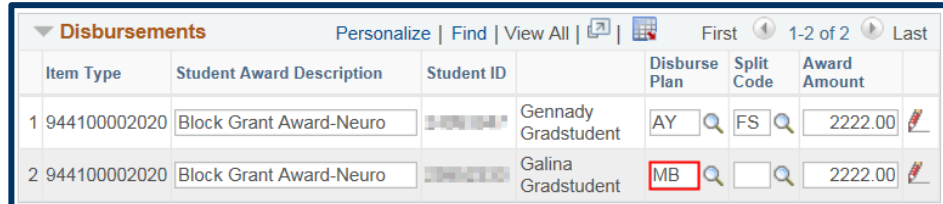

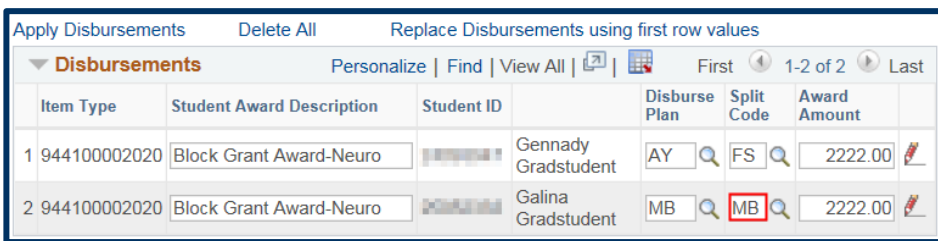

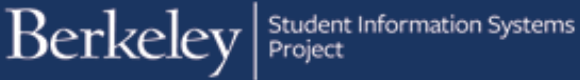

If you want to review the payment dates (they are not editable) or edit the specific amounts for each payment, click the red pencil icon  $\mathbb Z$ next to each student's award.

In this example, we'll review Gennady's information.

Because Gennady's Disbursement Plan is AY (standard Academic Year) and the Split Code is FS, this is scheduled to disburse twice, once in Fall & once in Spring.

The **Date** of scheduled disbursements will show.

If an award is entered after the first disbursement date, retroactive disbursements will occur as soon as possible.

Dates cannot be edited. The only way to change a payment date would be to pick a different disbursement plan (e.g. a monthly plan that paid at the end of each month).

The **Amount** for each disbursement also displays. Payments will be split evenly by default, but you can edit the amounts.

Now we will review Galina's disbursement information. We will click the red pencil icon  $t$  to see the details.

In this example, because we changed Galina's Disbursement Plan to MB (Monthly, beginning of month) and the Split Code to MB (monthly Fall & Spring), her schedule shows 10 monthly payments, evenly split.

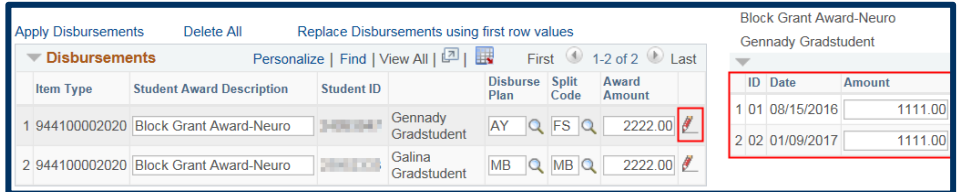

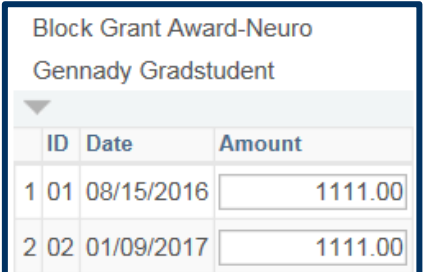

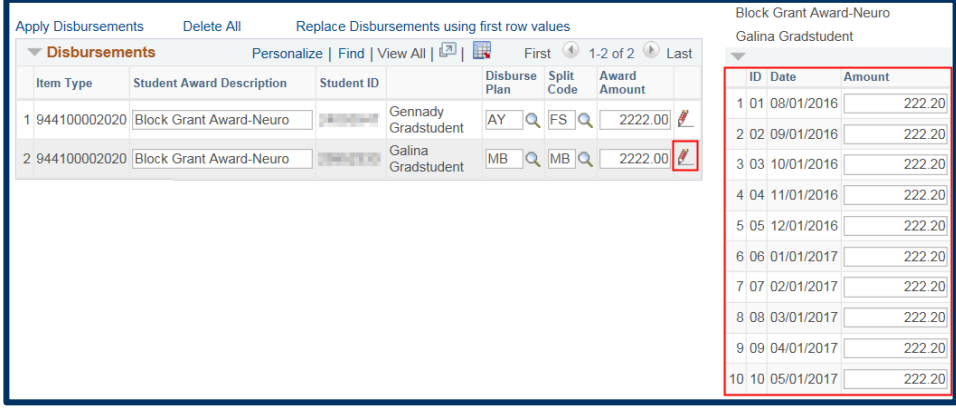

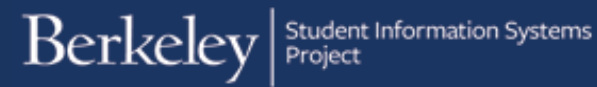

The dates cannot be changed, but we could edit the amounts if appropriate.

In this example, to demonstrate, we will edit the monthly amounts to disburse more in August and less in September.

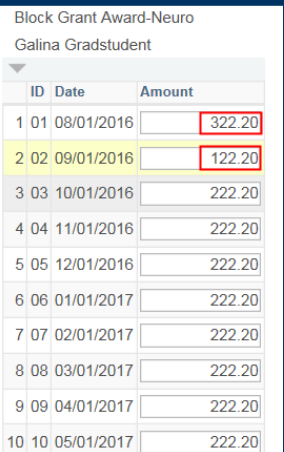

## Adding an Approver and Submitting the Batch Entry

Once we have reviewed the planned disbursements and made any edits needed, we are ready to leave comments (if desired) and assign this batch to a departmental Approver.

Scroll up to the top of the page.

If you'd like to leave comments for the Approver, click the Comments link and add comments.

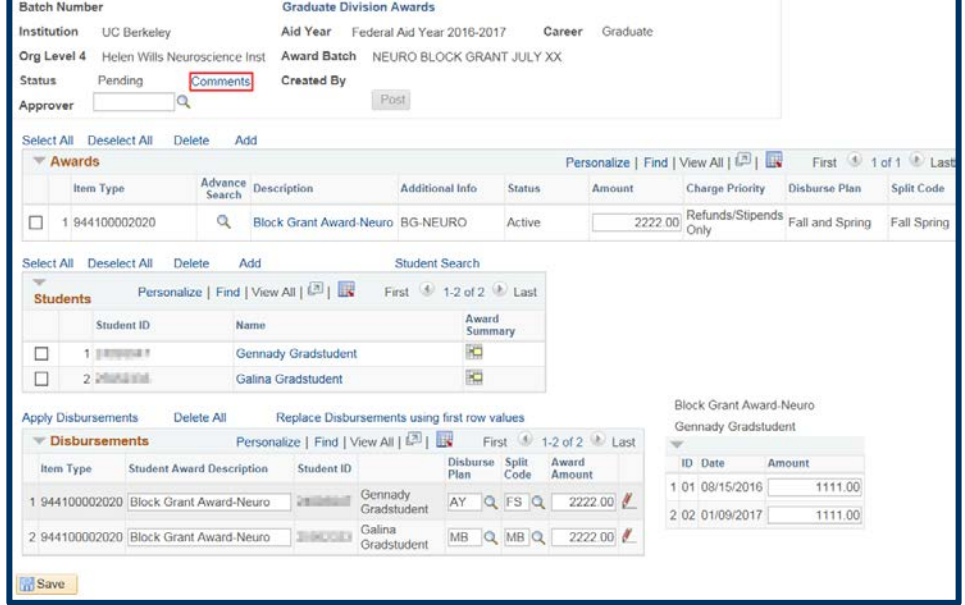

Click the OK button to return to the Award Entry page.

You will also have to click OK to acknowledge a message reminding you that no Approver has been chosen yet.

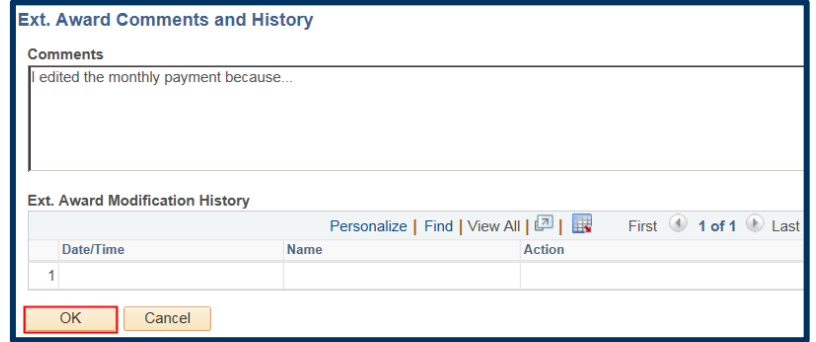

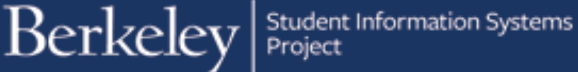

Now we are ready to add our Approver.

Click the Lookup Icon to search for the **Approver**.

Find and click the name of the appropriate approver in Graduate Division that your department works with.

The page now shows us the Campus Solutions ID# and the name of the Approver.

**NOTE:** Former UCB students will see their Student ID, others will have a 10 digit id assigned by the system.

Click **OK** to acknowledge the message informing us the approver has been notified

We are ready to save and submit this batch for review by a Graduate Division Approver.

Scroll down to the bottom of the page and click the **Save** button.

At the top of the page, we will now see a Batch Number assigned and the Created By field will fill in a Name and date/time.

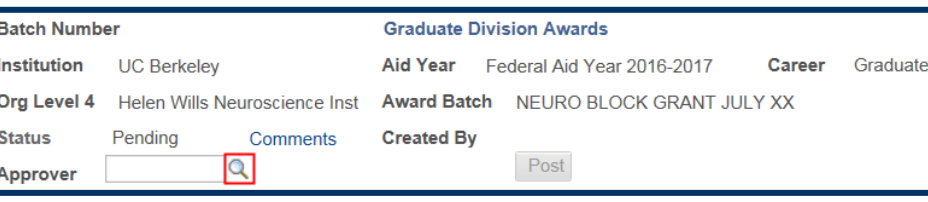

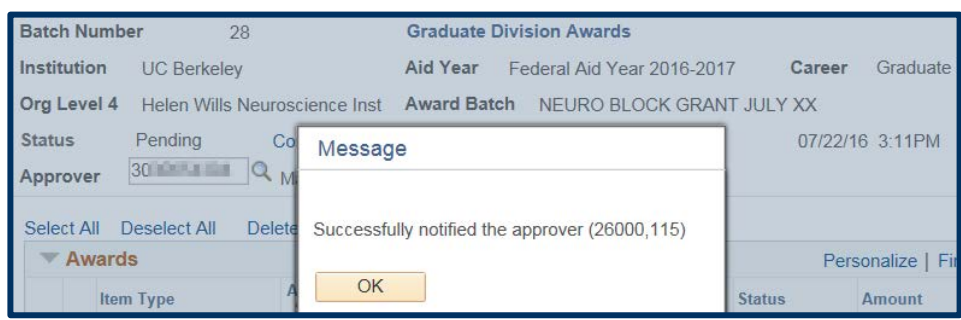

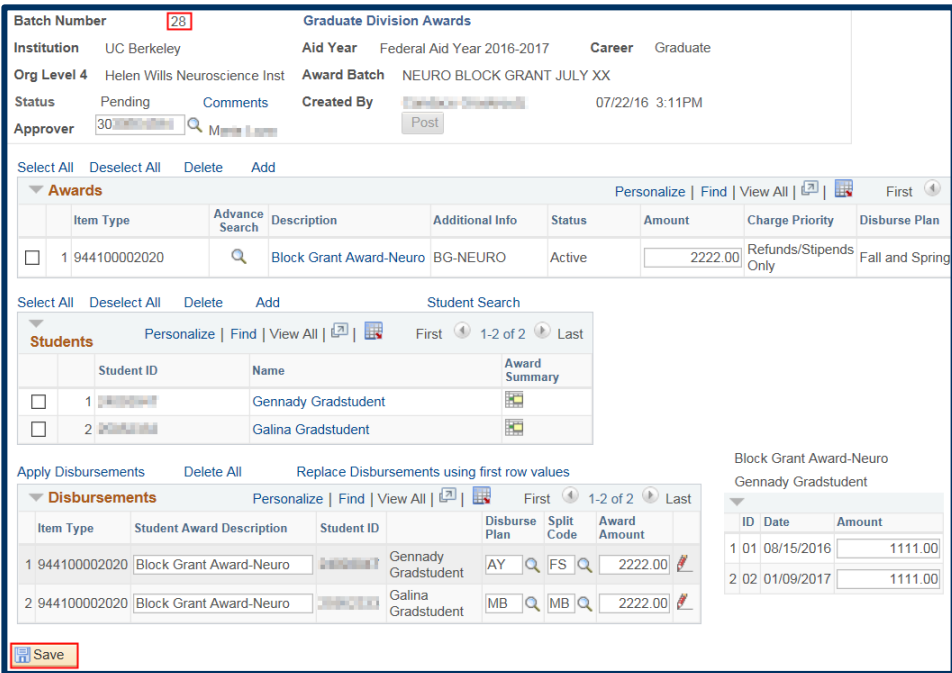

We can still make edits up until the Approver takes an action on this batch.

Graduate Fellowships will now review this batch. After they do so, the status of this batch will change to "*GD Procssd*" and you may see another batch for the entry that Graduate Division does (they will be changing the item types).

Once approved/processed by Grad Division, these awards would be part of an automated process that will update and show on the student's Awards page in Financial Aid and would show to the student in CalCentral as a planned disbursement.

For questions or assistance, please contact SIS Support.:

<sup>•</sup> Call **[510-664-9000](tel:510-664-9000)** (press **option 6** to reach SIS support) or Email: **[sishelp@berkeley.edu](mailto:itcsshelp@berkeley.edu)**